### **Лабораторная работа №1. Скульптинг и ретопология.**

**Цель работы**: изучить и освоить метод моделирования скульптинг, и последующую ретопологию полигональной сетки.

#### **1.1. Общие теоретические сведения**

**Скульптинг -** это вид компьютерного 3D-моделирования, который позволяет создавать модели объектов из виртуального материала, напоминающего глину. Этот инструмент используется для передачи рельефа объекта, который трудно передать с помощью текстур или обычного 3D-моделирования. Скульптинг в 3ds Max включает в себя деформацию частей заданной модели с помощью виртуальной кисти. Можно настраивать режимы работы кисти: вдавливания полигонов внутрь объекта, разглаживания рельефа, выбора направления смещения полигонов, смещения по изначальному направлению нормали или по текущему. Для самой кисти можно настроить размер кисти, силу кисти. Режим Mirror создает зеркальное отражение кисти в одной из плоскостей и используеься для рисования симметричных участков.

**Ретопология** – это создание полностью новой сетки на основе имеющейся модели. Ретопология нужна, чтобы уменьшить число полигонов на модели и сохранить качественную сетку.

Опция предварительной обработки полигональной сетки в Retopology Tools, уменьшает необходимость подготовки и настройки сеток для ретопологии при использовании алгоритма преобразования. Это связано с тем, что алгоритм модификатора ретопологии создает промежуточную пересеченную сетку на основе треугольника, которая используется в качестве основы для построения окончательной четырехугольной сетки ретопологии.

Следующие модификаторы могут быть применены к сетке перед модификатором Retopology, чтобы помочь достичь наилучших и быстрых результатов.

Модификатор Slice используется при работе с симметричными объектами, чтобы разрезать объект пополам перед началом операции Retopology. Это сократит время вычисления.

Модификатор Smooth используется для очистки сетки и применения групп сглаживания перед началом операции ретопологии.

Модификатор ProOptimize используется, чтобы уменьшить общее количество полигонов.

Модификатор Subdivide используется, если сетка содержит длинные тонкие треугольные грани, для создания меньших, более ровных треугольников перед началом любых операций ретопологии. Так как она лучше всего работает на сетках, содержащих либо четырехугольники, либо однородные треугольные многогранники.

Модификатор Mesh Cleaner проверяет данные, импортированные из других приложений или обработанные с помощью таких операций, как Boolean, на содержание искажений, которые могут препятствовать успешной ретопологии.

Следующие модификаторы могут быть применены к сетке после после ретопологии, для достижения наилучшего результата

Модификатор Weighted Normals – модификатор взвешенных нормалей (или сглаживания), применяется чтобы сгенерировать новый набор явных нормалей для модели.

Модификатор Symmetry используется в паре с модификатором Slice для восстановления другой половины объекта.

Модификаторы Edit Poly/Edit Mesh – используются для небольших корректировок сетки объекта вручную, таких как закрывание отверстий, соединение ребер, перемещение вершин, удаление лишних краевых петель.

# **1.2. Пример выполнения задания**

Для начала работы методом скульптинга нужно создать любой высокополигональный объект. Затем необходимо назначить модификатор Edit Poly или конвертировать в Editable Poly. Далее нужно перейти в «Modify» > «Edit/Editable Poly» > «Paint Deformation» > «Push/Pull». Курсор мыши превратится в «кисть». При нажатии левой кнопки мыши и движению по модели полигоны будут смещаться. Смещение зависит от выбранного режима: Push – выдавливает полигоны наружу; Pull – вдавливает полигоны внутрь объекта; Relax – разглаживает рельеф; Revert – возвращает сетку в исходное положение; Push/Pull Direction – выбирает направление смещения полигонов; Original Normals – смещение всегда происходит по изначальному направлению нормали; Deformed Normals – при смещении полигонов, нормаль также будет менять направление, и каждое новое использование кисти сместит полигоны в новом направлении;  $X/Y/Z$  – смещение по одной из осей. Далее вносятся необходимые изменения. При необходимости использовать функции Commit и Cancel. Commit – фиксирует все внесенные изменения, превращая их в геометрию объекта. После этого вернуться к

изначальной форме не получится. Cancel – отменяет все изменения с самого начала применения инструмента.Если применялась функция Commit, то изменения отменяются до последней фиксации.

# **1.3. Индивидуальное задание**

Создать модель любого персонажа методом скульптинга, и настроить его полигональную сетку.

#### **Лабораторная работа №2 Скелетная анимация.**

**Цель работы**: изучить и освоить принципы построения скелета, применение модификатора привязки объекта к скелету и принципы скелетной анимации.

#### **2.1. Общие теоретические сведения**

Скелетная анимация - это процесс создания анимации, используя скелетную структуру персонажа или объекта. Это позволяет создавать более реалистичные и динамичные анимации, а также упрощает процесс анимации.

**Система Bones** — это объединенная иерархическая связь костных объектов, которую можно использовать для анимации других объектов или иерархий. Кости особенно полезны для анимации моделей персонажей, имеющих непрерывную сетку кожи. Вы можете анимировать кости с помощью прямой или обратной кинематики.

Кости можно визуализировать, хотя по умолчанию эта возможность отключена. У них есть несколько параметров, таких как конус и ребра, которые могут определить форму, которую представляет кость. Плавники, доступные в Bone Tools, помогают визуализировать ориентацию костей. Также можно использовать их, чтобы приблизить форму персонажа. Кости могут иметь до трех наборов плавников: спереди, сзади и по бокам, каждый из которых имеет свои собственные настройки размера и конусности. Эта функция отключена по умолчанию.

Для анимации очень важно понимать структуру костного объекта. Геометрия кости отличается от ее звена. У каждого звена есть точка поворота в основании. Кость может вращаться вокруг этой точки поворота. Когда вы перемещаете дочернюю кость, вы на самом деле вращаете ее родительскую кость.

Расположение суставов костей имеет большее значение, чем фактическая геометрия кости, которая является визуальным вспомогательным средством, которое рисуется вдоль от точки поворота до дочернего объекта кости. Дочерним объектом обычно является другая кость.

**Модификатор Skin** — это инструмент скелетной деформации, предназначенный в первую очередь для создания анимации персонажей путем деформации одного объекта другими объектами. Объекты Mesh, Patch и NURBS могут деформироваться костями, сплайнами и другими объектами.

Когда вы применяете модификатор Skin к сетке, а затем назначаете кости с помощью модификатора, каждая кость получает «конверт» в форме капсулы. Вершины модифицированного объекта внутри этих оболочек перемещаются вместе с костями. Там, где оболочки перекрываются, движение каждой вершины представляет собой смесь движений костей, которые влияют на вершину. Это достигается с помощью взвешивания .

По умолчанию каждой вершине, на которую влияет одна кость, присваивается значение веса 1.0, что означает, что вершина реагирует только на движение этой кости. Вершины в пределах пересечения оболочек двух костей имеют два значения веса: по одному для каждой кости. И вы можете использовать наборы инструментов модификаторов скина, такие как диалоговое окно «Вес», чтобы произвольно назначать вершины любому количеству костей.

Отношение значений веса вершины, которое всегда составляет 1.0, определяет относительную степень, в которой движение каждой кости влияет на вершину. Например, если вес вершины по отношению к кости 1 равен 0,8, а ее вес по отношению к кости 2 равен 0,2, то движение кости 1 будет иметь в четыре раза большее влияние на вершину, чем движение кости 2 .

Исходная форма и положение оболочки зависит от типа костного объекта. Кости создают линейную оболочку, простирающуюся вдоль самой длинной оси геометрии кости. Сплайновые объекты создают оболочки, повторяющие кривую сплайна. Примитивные объекты создают оболочку, повторяющую самую длинную ось объекта.

Можно применить модификатор Skin к нескольким объектам одновременно.

#### **2.2. Пример выполнения задания**

Для создания скелета с помощью инструмента Bones (кости) необходимо:

1. Открыть сцену с персонажем.

2. Перейти на вкладку Create>Systems>Standard и выбирать инструмент Bones.

3. Создать основную кость, после чего продолжить строить скелет ноги.

4. Чтобы закончить построение, необходимо кликнуть правой кнопкой мыши.

5. Чтобы продолжить построение второй ноги, необходимо нажать кнопку Bones, после чего кликнуть по основной кости, с которой начиналось построение скелета. Таким же способом создаются остальные кости (см. рисунок 2.1).

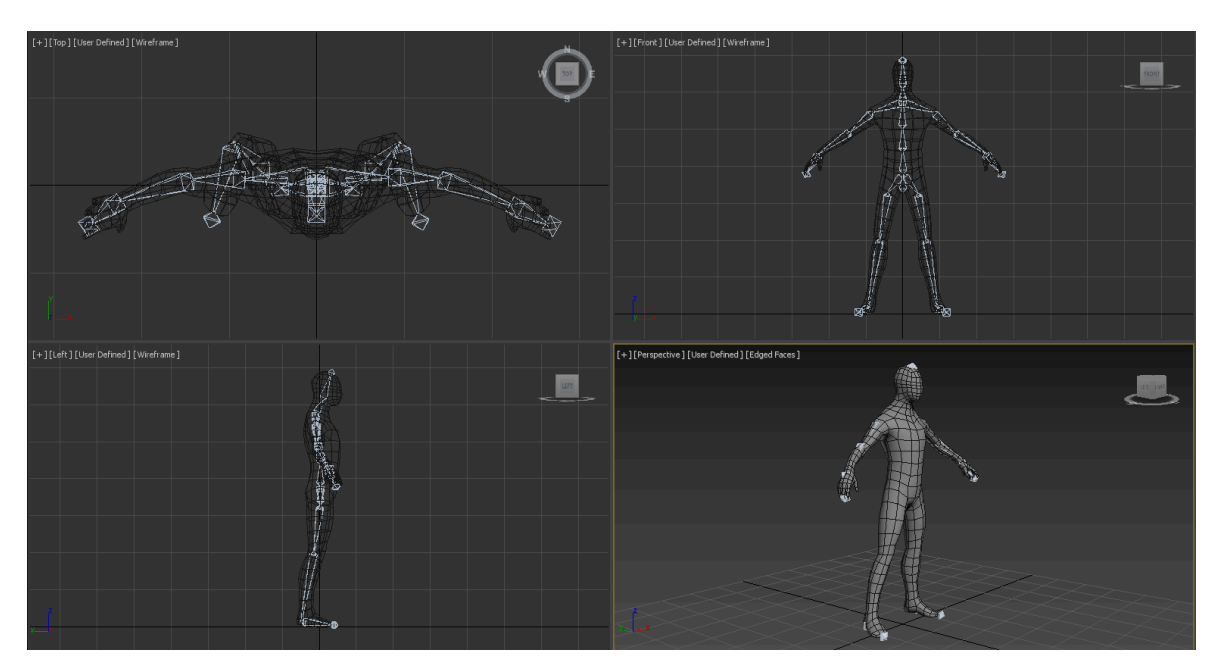

Рисунок 2.1 – Скелет персонажа созданный посредством костей

6. Инструментами Move и Rotate необходимо поместить «скелет» в «тело» персонажа, используя другие окна проекций (см. рисунок 2.1).

7. Далее необходимо выбрать модель персонажа и применить модификатор Skin.

8. В параметрах модификатора Bones нажимаем кнопку Add, после чего откроется окно, в котором выбираем все созданные кости.

9. После этих действий, если двигать любую из костей, часть тела персонажа будет тоже двигаться. Но теперь нужно правильно настроить зоны влияния костей на объект.

10. для этого нужно нажать на кнопку Edit Envelopes, и поставить галочку напротив Vertices в разделе Select.

11. В параметрах модификатора ниже, нажать кнопку Weight Tool (значок гаечного ключа). Открылось окно параметров, в котором будем менять значения силы привязки вершин к каждой кости.

12. При выделении вершин активируются значения в окне параметров WeightTool, где: 0 - отсутствие привязки; 1 - максимальное значение привязки. Кнопка Exclude Selected Verts исключает выделенные вершины из зоны влияния кости, Include Selected Verts включает выделенные вершины в зону влияния, а Select Excluded Verts выделяет исключенные ранее вершины.

Для создания взаимодействий между несколькими костями применяется инверсная кинематика. Это делается если необходимо достичь эффекта, когда двигаем одну кость, а за ней двигаются и другие.

Рассмотрим технологию на примере ноги персонажа:

1. Выделяем кость, которая отвечает за ступню персонажа.

2.В меню Animation>IKSolvers выбираем HISolver, после чего будет предложено выбрать кость для привязки.

3. теперь нужно выбрать в активном окне проекции кость бедра. После этих несложных действий будет достигнут желаемый эффект. При перемещении объекта привязки, будет перемещена не только ступня человека, но и вся нога последует за ней. Тоже самое нужно проделать с другими частями тела.

После правильной настройки все части тела будут двигаться так, как нужно. Теперь можно приступать к анимации.

# **2.3. Индивидуальные задания**

1. Создать анимацию гребца, плывущего на лодке с двумя веслами.

1. Создать анимацию перезарядки ружья с затвором.

1. Создать анимацию работающих дворников в машине.

1. Создать анимацию разворачивающейся складной позиционирующей линейки.

1. Создать анимацию атаки нунчаками.

1. Создать анимацию настольной лампы из заставки "Pixar"

# **Лабораторная работа 3. Анимация движения персонажа. Объект Biped.**

**Цель работы**: изучить и освоить принцип создания анимации персонажа с помощью объекта Biped.

#### **3.1. Общие теоретические сведения**

Biped - это система анимации в 3ds Max, предназначенная специально для работы с персонажами. Он представляет собой анатомически корректную структуру скелета человека, состоящего из различных костей и управляющих контролов. Каждая кость имеет определенное назначение и соответствует конкретной части тела:

**–** Pelvis (Таз): Начальная кость, к которой привязаны все остальные кости.

– Spine (Позвоночник): Состоит из нескольких костей, представляющих шейный, грудной и поясничный отделы позвоночника.

– Head (Голова): Кость, представляющая голову персонажа.

– Arms (Руки): Включают в себя кости для плеч, предплечий и кистей.

– Legs (Ноги): Состоят из костей для бедер, голеней и стоп.

Biped предоставляет различные контролы для управления анимацией персонажа:

– IK/FK Switch: Biped позволяет переключаться между инверсионной (IK) и прямой (FK) кинематикой для рук и ног персонажа, что обеспечивает большую гибкость при анимации.

– Footstep Mode: Этот режим позволяет задавать путь движения персонажа, указывая места, где должны находиться его стопы.

– Motion Flow: Позволяет создавать непрерывные потоки движения, что облегчает создание сложных анимаций, таких как бег или ходьба.

Для создания анимации с Biped аниматор может использовать различные методы: ключевая анимация, моушен кэпчер и интерактивная анимация.

Ключевая анимация: Аниматор устанавливает ключевые кадры для различных частей тела персонажа в разные моменты времени, определяя их положение, вращение и масштаб.

Моушен кэпчер: Biped также поддерживает запись движений с помощью систем захвата движений, что позволяет аниматору записывать движения в реальном времени с помощью специальных устройств захвата.

Интерактивная анимация: Аниматор может использовать контролы Biped для интерактивного управления движением персонажа в реальном времени, что облегчает создание динамичных и естественных анимаций.

Использование Biped для анимации персонажей имеет ряд преимуществ:

1. Быстрота и эффективность: Biped предоставляет интуитивно понятный интерфейс и мощные инструменты для создания анимации, что позволяет аниматорам быстро и эффективно достигать желаемых результатов.

2. Анатомическая точность: Благодаря анатомически корректной структуре Biped аниматоры могут легко создавать реалистичные движения, соответствующие физиологии человеческого тела.

3. Гибкость: Biped предоставляет множество настроек и контролов для настройки анимации в соответствии с требованиями проекта.

# **3.2. Пример выполнения задания**

Create panel > (Systems) > Standard > Object Type rollout > Biped button Alt menu: Objects menu > Characters and Bones > Biped

1. Прежде чем создавать скелет персонажа, подготовьте скин персонажа, в который можно будет поместить скелет. Создайте базовую форму кожи для вашего персонажа, используя любые инструменты моделирования 3ds Max и типы поверхностей. Обязательно поместите кожу вашего персонажа в нейтральную позу с вытянутыми руками и слегка расставленными ногами. Вы также можете добавить достаточно деталей к сетке вашей кожи или контрольным точкам вокруг суставов, чтобы облегчить деформацию во время движения.

2. Прежде чем добавлять скелет двуногого существа, заморозьте сетку персонажа. Когда сетка заморожена, вы все равно можете ее видеть, но не можете выбрать или изменить ее, что снижает вероятность ошибки или разочарования.

3. Получив сетку персонажа, вы можете создать двуногий скелет или оснастку, которая поместится внутри. Используйте режим фигуры, чтобы настроить двуногое тело.

4. Прежде чем расположить скелет, используйте элементы управления в свитке «Структура», чтобы изменить двуногое тело в соответствии с вашей сеткой, задав количество звеньев для позвоночника, рук, шеи или пальцев или добавив реквизиты для обозначения оружия или инструментов. Некоторые

части двуногого тела, включая пальцы, хвосты, хвостики, реквизит и ключицы, можно перемещать в режиме «Рисунок» в соответствии с потребностями разных персонажей.

5. Когда вы размещаете Biped внутри своей сетки, начните с центра масс (COM), который является родительским для всех объектов в иерархии двуногих. COM должен располагаться на одной линии с бедрами персонажа. Масштабируйте таз так, чтобы ноги правильно помещались в сетку, а затем используйте «Перемещение и масштабирование» на панели инструментов 3ds Max, чтобы расположить скелет двуногого человека. Помимо стандартных операций перемещения, поворота и масштабирования, вы также можете использовать модификаторы для настройки частей двуногого существа. Части двуногого тела нельзя удалить, однако ненужные части можно скрыть. Если вы удалите часть, весь двуногий будет удален.

В следующем списке приведены некоторые советы по расположению скелета:

– Используйте клавиши Page Up и Page Down для переключения между ссылками.

– Используйте режим «Резиновая лента», чтобы одновременно перемещать и масштабировать звенья рук и ног на скелете.

– Используйте инструменты из свитка «Сгибание звеньев», такие как «Режим сгиба звеньев» и «Режим скручивания звеньев», чтобы отрегулировать звенья «хвост», «шея», «позвоночник» и «конский хвост».

– Голова, пальцы ног и кончики пальцев должны немного выходить за пределы сетки, чтобы соответствовать требованиям телосложения.

– Используйте минимальное количество пальцев рук и ног. Дополнительные пальцы или звенья потребуются только в том случае, если вы планируете сложную анимацию рук или ног. Если ваш персонаж носит перчатки или туфли, то вам, вероятно, понадобится только один палец или нога с одной связью.

– Чтобы создать двуногое тело с коленями, сгибающимися назад, поверните двуногие икры или бедра обеих ног на 180 градусов вокруг их локальной оси X (по длине конечности). Когда вы выходите из режима рисунка, двуногое ходит, бегает и прыгает с перевернутыми коленями.

– При работе с сеткой в симметричной позе расположите одну сторону скелета и используйте элементы управления в свитке «Копировать/Вставить», чтобы вставить позу на противоположную сторону двуногого человека.

Когда вы будете удовлетворены своей позой, проверьте выравнивание во всех окнах просмотра, чтобы убедиться, что скелет правильно расположен в сетке.

#### **3.3. Индивидуальные задания**

1. Создать анимированную сцену дуэли. Противники здороваются за руку. Расходятся на необходимое расстояние. Пара секунд на реакцию. Первый стреляет – второй падает.

2.Создать анимированную сцену в кузне. Кузнец стучит по мечу на наковальне, ставит молот, поднимает меч, поворачивается, делает два шага и опускает меч в бочку с водой, идёт пар.

3.Создать анимированную сцену битвы стражника и бандита на мечах. Стражник нападает – бандит защищается. Минимум два удара. Конец – бандита протыкают, он падает.

4.Создать анимированную сцену в тренажерном зале. Пауэрлифтер поднимает штангу, по всем правилам тяжелой атлетики. Бросает её на пол, после чего прыгает от боли.

5.Создать анимированную сцену из подземелья. Искатель приключений открывает сундук, сундук оказался мимиком – у него появляются зубы и язык. Искателя приключений затягивает внутрь.

6.Создать анимированную сцену тренировки. Два акробата выполняют связку. Один подбрасывает второго в воздух, второй делает сальто и опускается первому на вытянутую над головой руку. В конце стойка, и второй спрыгивает на землю.

# **Лабораторная работа №4. Анимация движения персонажа. Объект CAT.**

**Цель работы**: изучить и освоить принцип создания анимации персонажа с помощью системы CAT.

#### **4.1. Общие теоретические сведения**

В состав 3ds Max входят две полные, независимые подсистемы для анимации отдельных персонажей - CAT и character studio, а также Populate, автономная система моделирования толпы. И CAT, и студия персонажей предоставляют встроенные, готовые к использованию, но в то же время легко настраиваемые ригиды персонажей, на которые можно наложить кожу с помощью модификатора Physique или Skin, и обе совместимы с различными форматами файлов захвата движений. Каждый из них по-своему мощный, но между ними есть и существенные различия.

CAT (Character Animation Toolkit) - это плагин для анимации персонажей для 3ds Max. CAT облегчает риггинг персонажей, нелинейную анимацию, наслоение анимации, импорт захвата движения и моделирование мышц.

CATRig - это иерархия, определяющая систему скелетной анимации CAT. Это быстрый, сложный, но гибкий риг, который позволяет создавать персонажей без необходимости писать скрипты.

Гибкость CATRig - результат того, что структура персонажа остается максимально универсальной. Благодаря модульной конструкции CAT позвоночник может быть и шеей. Вместо таза и грудной клетки, от которых отходят конечности и другие части, в CAT есть ступицы. Можно добавлять и удалять различные риг-элементы, чтобы получить именно тот скелет, который нужен персонажу.

Каждый элемент рига сочетает в себе геометрию со специальными возможностями, характерными для его функции. Например, каждая конечность имеет собственную сложную систему IK, позвоночник - мощный процедурный алгоритм позвоночника, а концентраторы - систему ретаргетинга.

Каждый риг также имеет собственную систему многослойной анимации, процедурную систему циклов ходьбы и систему клипов/позиций. Кроме того, CAT включает в себя утилиты для смешивания поз, изменения

размеров ригов и анимации, автоматического переноса анимации с одного рига на другой и многое другое.

# **4.2. Пример выполнения задания**

ATRig может принимать любую форму, которая нужна. У него может быть столько позвоночников, голов, тазов, конечностей, пальцев, ног и хвостов, сколько вам нужно; у него даже могут быть дополнительные кости.

CAT поставляется с библиотекой предустановленных ригов для людей, животных, жуков, роботов и многого другого. Вы можете создать CATRig с нуля, но обычно проще всего загрузить риг, наиболее соответствующий вашим требованиям, и редактировать его дальше.

В любой момент вы можете сохранить CATRig как новый пресет для последующего использования. Этот подход доступен во всем CAT: загрузите пресет, наиболее близкий к вашим требованиям, отредактируйте его в соответствии с вашими целями, а затем сохраните результат как новый пресет.

Используя CAT, вы можете быстро создать нужный вам риг. CATRigs включают встроенный IK, а также легко управляемые хребты и хвосты. Усовершенствованные элементы управления цифрами позволяют легко позиционировать пальцы рук и ног. По умолчанию ноги создаются с помощью IK, а руки - с помощью FK. Все кости конечностей могут быть сегментированы для скручивания. Вес сегментов для скручивания регулируется сплайном.

Даже в режиме настройки (в отличие от режима анимации) риг настроен так, что им можно управлять интуитивно. Руки можно расположить с помощью FK, а ноги - с помощью IK. Вы можете перемещать и вращать таз, грудную клетку и голову интуитивно.

Во время настройки можно изменять размеры CATRigs, не нарушая настройки IK, что полезно при объединении файлов. После создания анимационного слоя изменение размеров становится невозможным, что позволяет избежать проблем с существующей анимацией.

Чтобы загрузить предварительную настройку CATRig:

1. Откройте Панель создания и нажмите Helpers.

2. Откройте раскрывающийся список в верхней части панели и выберите CAT Objects.

3. Нажмите на кнопку CATParent.

4. Выберите предустановленную установку из списка на свертке CATRig Load Save. Щелкните или перетащите в области просмотра, чтобы добавить пресет в сцену. Примечание: Предустановки, использующие формат RG3, можно добавить к сцене только щелчком мыши. Впоследствии можно изменить размер рига, изменив значение CAT Units Scale. Установка появится в области просмотра.

5. На панели Create (Создание) в развороте CATRig Parameters (Параметры CATRig) отображаются основные параметры рига. Вы можете изменить эти параметры во время создания; в противном случае, как и другие объекты 3ds Max, вы можете изменить параметры создания позже, выбрав объект CATParent и открыв панель Modify.

При сохранении данных движения или позы из CATRig в файл включается значение CATUnits Ratio. При повторной загрузке значение CATUnits из сохраненного файла сравнивается со значением CATUnits установки, на которую загружаются данные. Разница между двумя значениями CATUnits используется для масштабирования данных. Например, если вы сохранили анимацию из CATRig A с настройкой CATUnits 2.0, а затем загрузили ее на CATRig B с настройкой CATUnits 4.0, то данные будут масштабированы на коэффициент 4.0/2.0, или 2.0. Таким образом, данные будут сделаны в два раза больше, чтобы соответствовать новому ригу. Это означает, что важно правильно использовать CATUnits. В примерах ригов мы стараемся, чтобы CATParent помещался под ногами персонажа. Если все ваши риги имеют CATParents одинакового относительного размера по отношению к CATRig, то данные будут масштабироваться правильно.

#### **4.3. Индивидуальные задания**

1. Создать связку анимаций для лошади. Лошадь пасется, скачет по кругу, перепрыгивает препятствие.

2. Создать связку анимаций для пантеры. Пантера идет, бежит и прыгает.

3. Создать связку анимаций для дракона. Дракон раскрывает крылья, бежит, летит.

4. Создать связку анимаций для ящерицы. Ящерица бежит, плывёт, нападает.

5. Создать связку анимаций для антилопы Гну. Антилопа пасётся, защищается, бежит.

6. Создать связку анимаций для краба. Краб ест, ползёт, защищается.

# **Лабораторная работа №5. Анимация движения персонажа. Модификатор Flex.**

**Цель работы**: изучить и освоить способы анимации персонажа с помощью модификатора Flex.

#### **5.1. Общие теоретические сведения**

Модификатор Flex имитирует динамику мягкого тела с помощью виртуальных пружин между вершинами объекта. Есть возможность задать жесткость пружин или то, насколько активно они препятствуют сближению вершин друг с другом, а также растягивать или на какое расстояние они могут перемещаться друг от друга. В самом простом виде эта система приводит к отставанию вершин от объекта при его перемещении. На более продвинутом уровне вы также можете контролировать раскачивание или степень изменения угла наклона пружины.

Для использования модификатора Flex можно выполнить две последовательности действий:

1) Выберать объект Poly, Mesh, Patch или NURBS. > Панель изменения  $>$  Список модификаторов  $>$  Модификаторы объектного пространства  $>$  Flex

2) Выберите объект Poly, Mesh, Patch или NURBS. > Меню модификаторов > Анимация > Flex

Flex работает с NURBS, исправлениями, полигональными и сетчатыми объектами, фигурами, деформациями пространства FFD и любыми типами объектов на основе подключаемых модулей, которые можно деформировать. Существует возможность комбинировать Flex с [деформациями](https://help.autodesk.com/view/3DSMAX/2024/ENU/?guid=GUID-319D19A7-97B0-42BE-82CE-28AE7A8DF3F3) пространства, такими как гравитация, ветер, двигатель, толчок и PBomb, чтобы придать объекту реалистичную анимацию на физической основе. Кроме того, можно применять дефлекторы к объектам с мягким телом для имитации столкновения.

Модификатор Flex отслеживает движение вершины/контрольной точки в любом анимированном модификаторе, который деформирует точки ниже Flex в стеке модификаторов, например, в [модификаторе](https://help.autodesk.com/view/3DSMAX/2024/ENU/?guid=GUID-506247E2-1F5D-4857-998E-8256FD88626D) Morpher.

Поверхности, на которые влияет модификатор Flex:

– На многогранной или сетчатой поверхности модификатор Flex влияет на каждую вершину.

– На поверхности патча модификатор Flex влияет как на контрольные точки, так и на маркеры касательных. Flex разблокирует маркеры касательных и перемещает их независимо.

– На поверхности NURBS Flex влияет на управляющие вершины (CVS) или точки.

– На сплайне (фигуре) модификатор Flex влияет как на контрольные точки, так и на маркеры касательных.

– При деформации пространства FFD модификатор Flex влияет на контрольные точки.

Параметры модификатора:

– Flex: Задает величину изгиба. Диапазон от = 0.0 до 1000.0; По умолчанию равно 1.0.

– Strength: Задает общую прочность упорных пружин.

– Sway: Устанавливает время остановки объекта для chase springs.

– Samples: Количество запусков моделирования Flex за кадр с равными интервалами времени. Чем больше выборок берете, тем точнее и стабильнее моделирование.

# **5.2. Пример выполнения задания**

Применение модификатора Flex:

1. Сначала настройте анимацию. Для простого примера, создайте цилиндр с несколькими сегментами и задайте ключевыми кадрами его движение на экране. Нажмите воспроизведение, чтобы проиграть анимацию.

2. После этого, примените модификатор Flex и повторно проиграйте анимацию. Объект стал мягким, который качается согласно его движению.

3. Настроить центральную точку, вокруг которой будет происходить сгибание, достаточно просто. Центральная точка по умолчанию совпадает с опорной точкой объекта. Вы можете отрегулировать её, раскрыв модификатор Flex и выбрав Center. Попробуйте подвигать его и снова проиграть вашу анимацию.

4. Чтобы отдельные вершины реагировали по-разному, можно отрегулировать веса вершин. Раскрыв модификатор Flex, выберите Edge Vertices. Затем перейдите в свиток Weights and Painting, настройте силу (strength) и нажмите Paint. А затем просто начните раскрашивать во вьюпорте. Настройте радиус и растушёвку (Feather) для большего контроля.

5. Пролистайте вниз до свитка «Simple Soft Bodies» и вы увидите, что там можно настроить силу и упругость объекта. Всё что вам нужно будет

сделать, это нажать «Create Simple Soft Body», а затем настроить параметры. Изменения будут применяться незамедлительно без необходимости повторно кликать по кнопке Create. Параметр stretch определяет, как сильно объект может удлиняться, в то время как stiffness предопределяет, насколько твердым является объект. Поиграйте с параметрами и посмотрите, как они воздействуют на объект.

6. До этого момента мы рассматривали как будет себя вести наш объект на основании его скорости. Мы также можем создать силы, такие как ветер, гравитация и перетягивание. Мы можем вызвать эти силы чтобы они взаимодействовали с объектом, сэкономив время на создание ключевых кадров. Для этого перейдите на панель создания в секцию Space Warps. Выберите ветер и перетяните его во вьюпорт, чтобы создать гизмо ветра. Настройте параметры ветра Strength и Turbulence, например, установите 6. Затем выберите модификатор Flex на объекте, перейдите вниз в свиток Forces and Deflectors и кликните кнопку Add в группе Forces. Выберите гизмо ветра и проиграйте анимацию.

7. Теперь мы перейдём к использованию дефлекторов в нашей симуляции. Часто бывает нужным не только применять силы к объектам, но и взаимодействовать этими объектами с поверхностями. Для этого перейдите на панель создания и найдите раздел Space Warps. Выберите из выпадающего меню deflectors. Выберите Deflector и перетяните его во вьюпорт, чтобы создать гизмо. Теперь создайте ключевые кадры анимации объекта вдоль вашего дефлектора. С этими настройками выберите модификатор Flex на объекте, перейдите вниз к свитку Forces and Deflectors и кликните на кнопку Add в группе Deflectors. Выберите гизмо вашего дефлектора и проиграйте анимацию.

#### **5.3. Индивидуальные задания**

Использовать модификатор Flex.

1. Создать анимацию движения Джаббы Хатта из фильма "Звездные войны".

2. Создать анимацию движения Урсулы из мультфильма "Русалочка".

3. Создать анимацию движения Pudge из Dota 2.

4. Создать анимацию движения Таама Кенча с высунутым языком из "League of Legend".

5. Создать анимацию движения Зуса из мультсериала "Гравити Фолз" .

6. Создать анимацию движения Принцессы Слизь из мультсериала "Время приключений".

# **Лабораторная работа №6. Имитация свободной речи персонажа. Модификатор Morpher.**

*Цель работы:* изучить и создать анимации свободной речи персонажа с использованием модификатора Morpher в программе 3ds Max.

# **6.1. Общие теоретические сведения**

Модификатор Morpher в 3ds Max предоставляет возможность имитировать свободную речь персонажа путем изменения формы объекта. Этот метод позволяет создавать анимацию лица и экспрессию без необходимости создания большого количества отдельных кадров.

Morpher работает на основе целевых объектов, которые представляют различные формы, которые может принимать объект. Эти целевые объекты, или "морфы", могут быть созданы как отдельные модели или как модифицированные версии исходного объекта.

Ключевой идеей Morpher является то, что аниматор может определить несколько различных морфов и затем использовать слайдеры для плавного перехода между ними, что создает иллюзию изменения формы объекта и, следовательно, изменения выражения лица или позы персонажа.

Важно отметить, что Morpher может использоваться не только для анимации лиц, но и для анимации других частей тела или объектов, что делает его универсальным инструментом для создания различных анимационных эффектов.

Morpher также имеет возможности управления временем, что позволяет аниматору создавать сложные анимации с использованием кадрирования и тайминга, что делает анимацию более реалистичной и выразительной.

# **6.2. Пример выполнения задания**

Чтобы добавить модификатор Morpher к объекту и назначить целевую форму каналу:

1. На панели Create нажмите Geometry, если это необходимо.

2. Из выпадающего списка, который по умолчанию показывает Standard Primitives, выберите Patch Grids.

3. На вкладке Object Type нажмите Quad Patch.

4. На верхнем видовом окне щелкните и перетащите, чтобы создать сетку патча.

5. На панели Modify, на отображении стека модификаторов, щелкните правой кнопкой мыши по Quad Patch и выберите Convert To: Editable Patch из контекстного меню.

Теперь базовый объект является Editable Patch.

6. На верхнем видовом окне используйте Shift+Move, чтобы создать копию объекта патча.

7. На панели Modify в разделе Selection, нажмите Vertex.

8. На фронтальном видовом окне перемещайте вершины патча, чтобы деформировать его поверхность.

9. В стеке модификаторов выберите Editable Patch, чтобы перейти к объекту (верхнему уровню). (Выделение должно измениться на серое, и значок подобъекта Vertex больше не отображается справа от стека.)

10. Выберите первый объект патча.

11. На панели Modify выберите Morpher из списка модификаторов. Модификатор Morpher добавлен в стек модификаторов.

12. На модификаторе Morpher, на вкладке Channel List, щелкните правой кнопкой мыши по первому каналу (над словом "empty"). Появится контекстное меню.

13. Выберите Pick from Scene в контекстном меню и щелкните по деформированной сетке патча в видовых окнах. QuadPatch02 отображается в канале как целевая форма.

14. Перетащите спиннер Channel, справа от QuadPatch02, вверх и вниз. Плоская сетка патча "морфируется" в форму цели.

Для использования поэтапного морфинга:

1. Создайте начальные и конечные целевые морфы, а также один или несколько промежуточных целевых морфов.

2. Примените модификатор Morpher к начальному целевому морфу и нажмите "Load Multiple Targets", чтобы загрузить начальный и конечный целевые морфы.

3. В разделе "Channel List" выберите канал, который вы хотите подвергнуть влиянию промежуточного целевого морфа.

4. В разделе "Channel Parameters" нажмите "Pick Object from Scene" и выберите промежуточный целевой морф.

5. В группе "Progressive Morph" списка целевых морфов установите "Target %" для определения степени воздействия каждого целевого морфа на канал.

6. Используйте кнопку со стрелкой вниз, чтобы переместить исходный целевой морф вниз списка целевых морфов.

### **6.3. Индивидуальные задания**

1. Создать анимацию головы Джонни Сильверхенда, говорящую "Ты потрясающий!"

2. Создать анимацию головы Геральта, говорящую "Шевелись, Плотва!"

3. Создать анимацию головы Планктона, говорящую "Где рецепт крабсбургера?!"

4. Создать анимацию головы Ангела из Overwatch, говорящую "Герои не умирают!"

5. Создать анимацию головы Pudge из Dota 2, говорящую "Свежее мясо!"

6. Создать анимированную голову Десятого Доктора из сериала "Доктор Кто", говорящую "Верь мне, я – Доктор!"